## Instructions for Downloading WinDVD In Order to Play DVDs on your Teacher Computer

Our teacher computers did not come with the software needed to play a DVD. The software can be downloaded from the Hewlett Packard web site. Below are the instructions on how to download it. If you would prefer, I can download it for you….just let me know.

1. Open Internet Explorer and go to<http://www.hp.com>

2. On the left, click on Software & Driver Downloads

» Support & Troubleshooting

» Software & Driver Downloads

3. Key in the model number of our teacher computers, 7600, then click on the double arrows

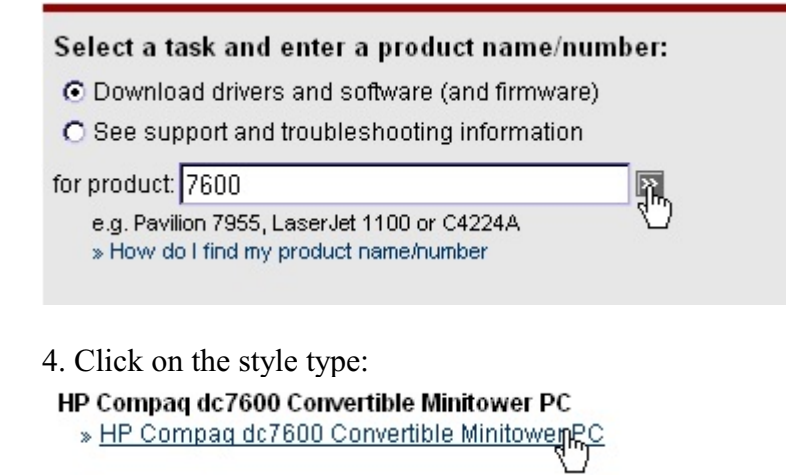

5. Click on the operation system: Microsoft Windows XP Professional

select operating system » Microsoft Windows XP Home Edition

> Microsoft Windows XP Professional<br>> Microsoft Windows XP Professional » Microsoft Windows 2000

6. At the top search window, key in windvd and click on the double arrows 〉〉

Search: windvd Player 5.0.11.662 A More options C Business Support Center C All of HP United States

7. Click on the top one listed:

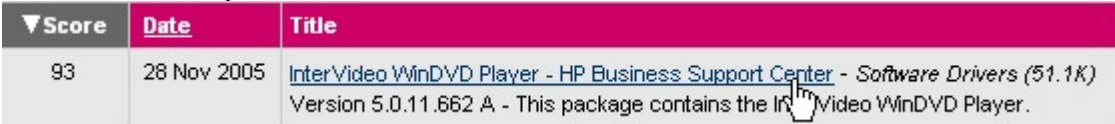

8. Click on the Download button:

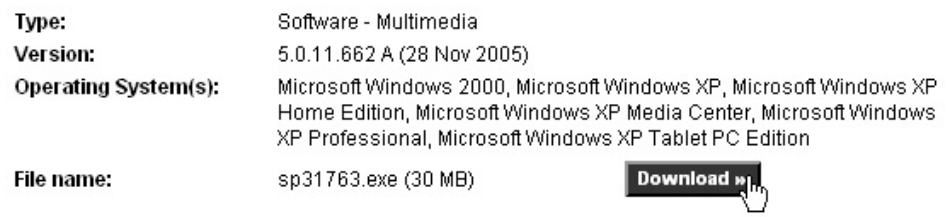

9. When I do a download, I always save it to the Desktop:

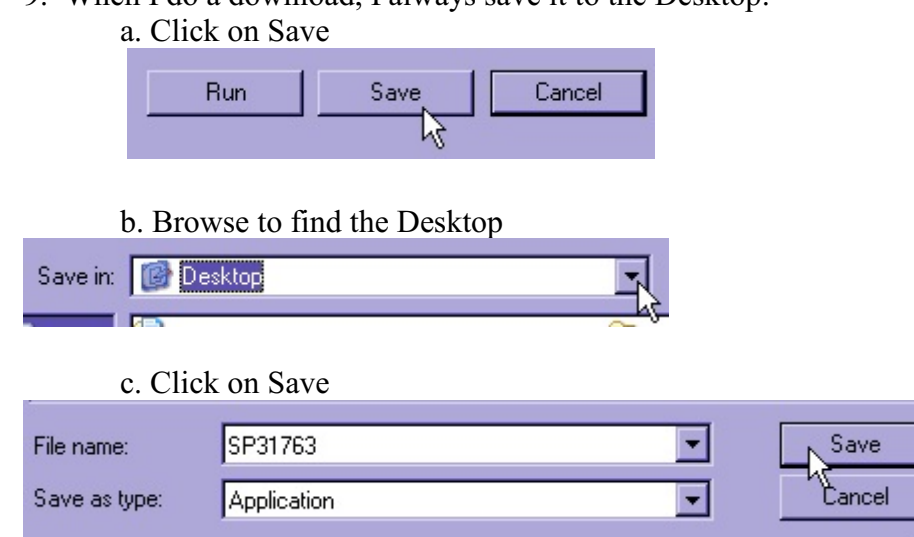

10. Once it is finished downloading, find it on the Desktop and double click on it:

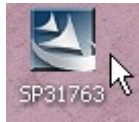

11. Click on Run

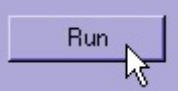

12. Click on Next

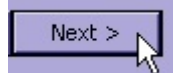

13. Put a dot in front of "I Accept" then click on Next

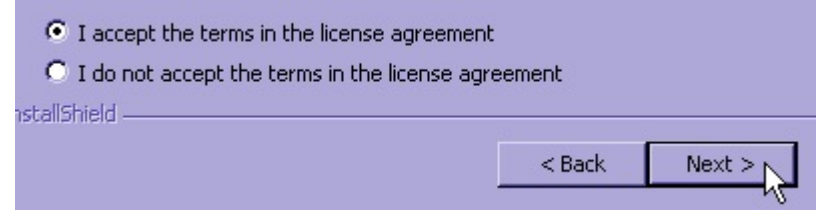

14. Wait a moment; it will look like nothing is happening. Then a box comes up and click on Next

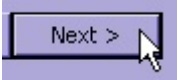

15. Click on Yes, then Next, and Next

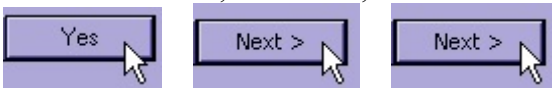

- 16. It will show a dark blue progress bar as the program loads.
- 17. Click on Next, then Finish

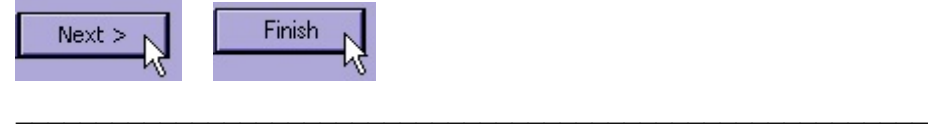

The program is now loaded. Place a DVD in the computer's DVD drive.

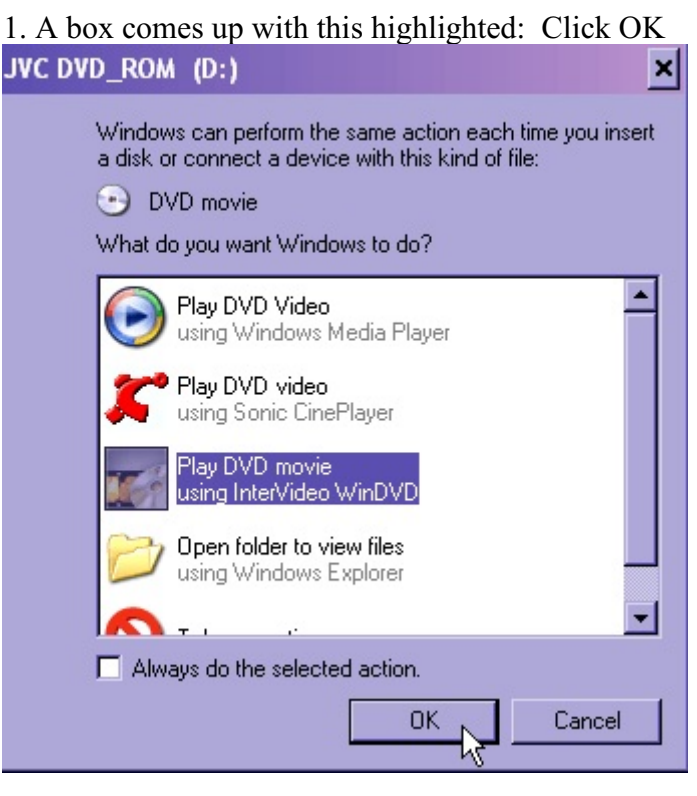

2. Your are then given the option to register online. You can decide what you want to do, but I put a dot in front of "Do not display this dialog again, then clicked Continue

3. The InterVideo WinDVD program will then open. You may have a smaller screen open that does not take up the full screen and below it will be the WinDVD toolbar.

Your options:

a. Play full screen. (To escape full screen, hit the Esc key on your keyboard)

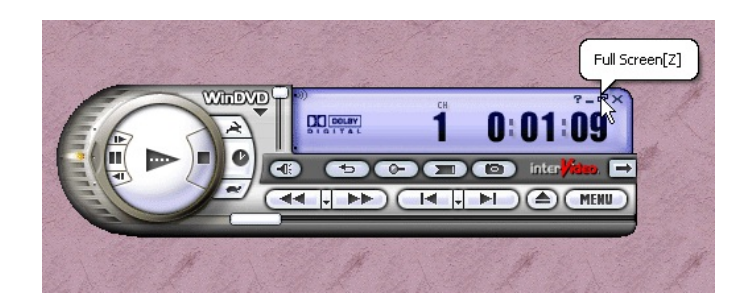

b. Minimize the screen. (This will put down on your task bar, but you can still hear the audio)

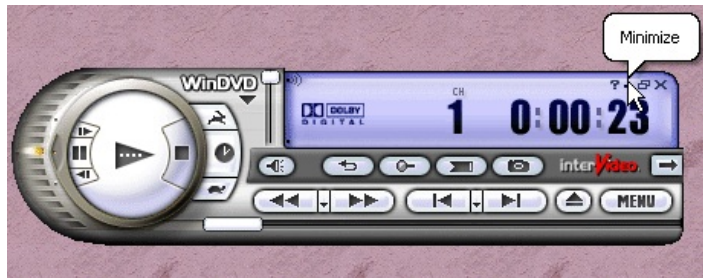

c. Exit the screen. (This will completely close the screen)

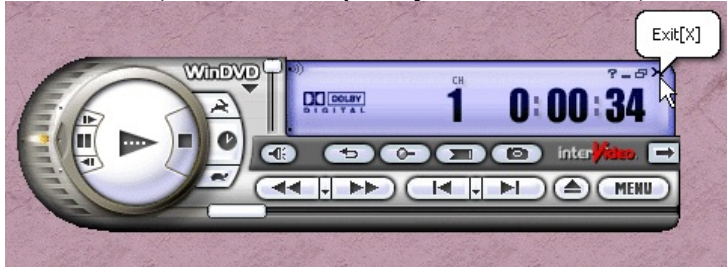

If you want to play the DVD again, just open the DVD drive door and close it again and it will open the program again. On the WinDVD toolbar, you can rewind, fast forward, stop and play, etc.

Prepared by Althea Bennett, Wasatch Jr. High